#### FCC STATEMENT

This device complies with part 15 of the FCC Rules. Operation is subject to the following two conditions: (1) This device may not cause harmful interference, and (2) this device must accept any interference received, including interference that may cause undesired operation.

Warning: Changes or modifications to this unit not expressly approved by the party responsible for compliance could void the user's authority to operate the equipment.

This equipment has been tested and found to comply with the limits for a Class B digital device, pursuant to Part 15 of the FCC Rules. These limits are designed to provide reasonable protection against harmful interference in a residential installation. This equipment generates, uses and can radiate radio frequency energy, and, if not installed and used in accordance with the instructions, may cause harmful interference to radio communications. However, there is no guarantee that interference will not occur in a particular installation. If this equipment does cause harmful interference to radio or television reception, which can be determined by turning the equipment off and on, the user is encouraged to try to correct the interference by one or more of the following measures:

- Reorient or relocate the receiving antenna.
- Increase the separation between the equipment and the receiver.
- Consult the dealer or an experienced radio/TV technician for help.

Shielded cables must be used with this unit to ensure compliance with the Class B FCC limits.

If you have any questions, please contact:

Consumer Affairs Hasbro, Inc. 1027 Newport Avenue, Pawtucket, RI Tel: 1-800-844-3733 Fax: 1-401-431-8082

Product and colors may vary. © 2006 Hasbro. All Rights Reserved. TM & ® denote U.S. Trademarks. 76348 PN 6581780000

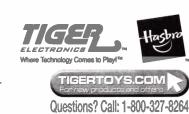

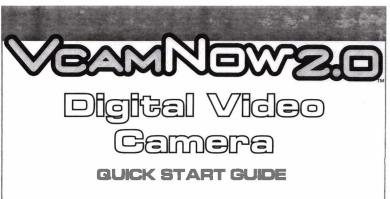

To start using your Digital Video Camera, follow these simple steps.

See the main user guide on CD for the full documentation for the VCAMNOW 2.0. It is installed on your computer as part of the installation process. To read the complete user guide, please go to Start -> Programs -> VCamNow 2.0 -> User Guide.

13351

76348

#### CONTENTS:

- VCAMNOW 2.0 Digital Video
- Camera

  Software Installation CD
- Software Installation CD USB Cable
- AV Cable

15VAA or R6 size Akaline batteries recourmended.

Download from Www.Somanuals.com. All Manuals Search And Download.

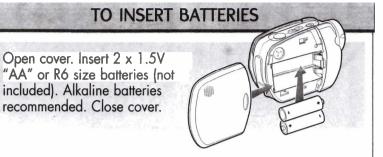

## A CAUTION: TO AVOID BATTERY LEAKAGE

- 1. Be sure to insert the batteries correctly and always follow the toy and battery manufacturers' instructions;
- 2. Do not mix old batteries and new batteries or alkaline, standard (carbon-zinc) or rechargeable (nickel-cadmium) batteries;
- 3. Always remove weak or dead batteries from the product.

#### **IMPORTANT: BATTERY INFORMATION**

Please retain this information for future reference. Batteries should be replaced by an adult.

## A CAUTION:

- Always follow the instructions carefully. Use only batteries specified and be sure to insert item correctly by matching the + and – polarity markings.
- 2. Do not mix old batteries and new batteries or standard (carbon-zinc) with alkaline batteries.
- 3. Remove exhausted or dead batteries from the product.
- 4. Remove batteries if product is not to be played with for a long time.
- 5. Do not short-circuit the supply terminals.
- 6. Should this product cause, or be affected by, local electrical interference, move it away from other electrical equipment. Reset (switching off and back on again or removing and re-inserting batteries) if necessary.
- 7. RECHARGEABLE BATTERIES: Do not mix these with any other types of batteries. Always remove from the product before recharging. Recharge batteries under adult supervision. DO NOT RECHARGE OTHER TYPES OF BATTERIES.

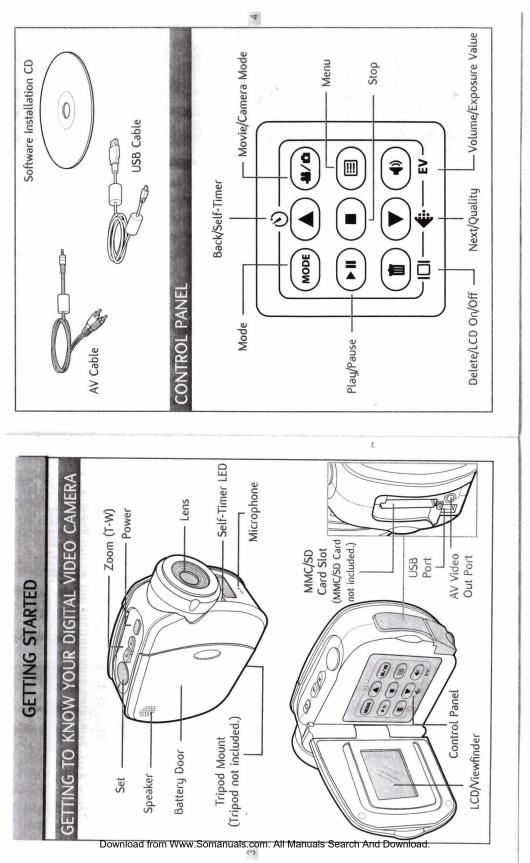

NOTE: If you have an MMC/SD Card inserted (not included), your movie will be automatically stored to the MMC/SD Card, not the internal memory. If you zoom in or zoom out 1. Press the  $(\underline{a} / \underline{a})$  button until you see the movie icon appear on the 2. Press the Zoom button, T or W, to adjust the frame of your movie. want to record to the internal memory only, remove the MMC/SD Card MOVIES IOW TO RECORD A MOVIE Š ą 3. Press Set to start recording. 4. Press Set to stop recording. MODE 111 A Ì 掘 Set LCD/Viewfinder. If your batteries are running low, you will see a partiery icon **D** appear on the top center of the LCD/ 10 seconds before your Digital Video you will see a blinking battery icon **C** appear on the top center of the LCD/ Viewfinder. At this point, you'll have If your batteries are about to run out, Camera will automatically turn off. will see a battery icon 🖸 LOW BATTERY POWER INDICATOR Viewfinder. your Digital Video Camera ON. Press the Power button again to turn your Digital Video Camera OFF. Press the Power button to turn POWER ON AND OFF ō Download from Ww

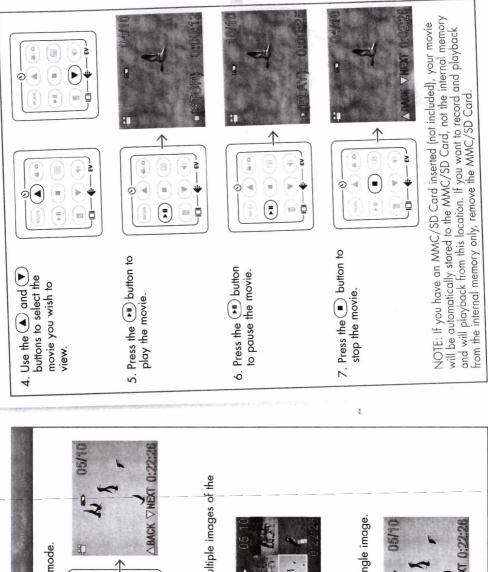

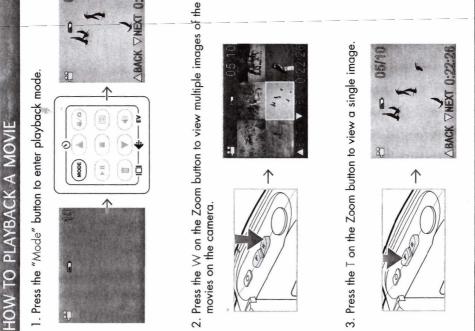

Download from Www.Somanuals.com. All Manuals Search And Download.

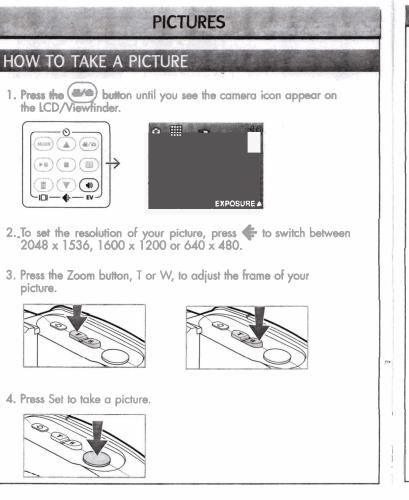

9

#### HOW TO REVIEW A PICTURE

1. Press the "Mode" button to enter playback mode.

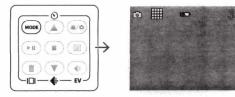

2. Press the T or W on the Zoom button to preview one picture or multiple pictures on the LCD/Viewfinder.

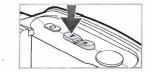

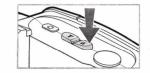

3. Press  $\bigcirc$  or  $\bigcirc$  to select the picture that you want to view.

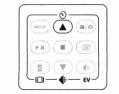

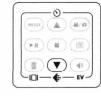

NOTE: If you have an MMC/SD Card inserted (not included), your picture will be automatically stored to the MMC/SD Card, not the internal memory and will be reviewed from this location. If you want to take **pictures and review them from the internal memory only, remove the** MMC/SD Card.

| DELETE ONE                                                                                                    | DELETE ALL                                                                                                 |
|----------------------------------------------------------------------------------------------------|----------------------------------------------------------------------------------------------------|
| This mode allows you to delete one movie or picture at a time.<br>1. Press the "Mode" button to enter playback mode.                  | This mode allows you to delete all of your pictures and movies at once.                                    |
|                                                                                                    | 1. Press the "Mode" button to enter playback mode.                                                         |
|                                                                                                    |                                                                                                    |
| 2. Use the ( ) and ( ) buttons to select a specific movie or picture and then press the ( ) button. The screen will say "DELETE ONE?" |                                                                                                    |
|                                                                                                    | 2. Press the (1) button twice. The screen will say "DELETE ALL?"                                           |
|                                                                                                    |                                                                                                    |
|                                                                                                    | 3. Press Set to confirm the deletion.                                                                      |
| 3. Press Set to confirm the deletion.                                                                                                 |                                                                                                    |
|                                                                                                    |                                                                                                    |
| 4. Press the Dutton to keep your picture or movie and exit back                                                                       | 4. Press the (I) button to keep your pictures or movies and exit back to the picture or movie menu screen. |
| to me picture or movie menu screen.                                                                                                   |                                                                                                    |

Download from Www.Somanuals.com. All Manuals Search And Download.

1

| IPC contrastite Contrastite Contrastite | HOW TO INSTALL THE SOFTWARE ON YOUR COMPUTER                                                                                                    | MEMORY                                                                                                    |
|----------------------------------------------------------------------------------------------------|----------------------------------------------------------------------------------------------------|----------------------------------------------------------------------------------------------------|
| COW 2.0 software will help you transfer your picture and om your Digital Video Carnera to your computer. CD into your computer's CD drive. CD into your computer's CD drive. CD into your computer's CD drive. CD into your computer's CD drive. CD into your computer's CD drive. CD into your computer's CD drive. CD into your computer's CD drive. CD into your computer's CD drive. CD into your computer's CD drive. Se not begin automatically, double-click "My Computer," will display △ for 2 seconds. You can either to the software user functions. To read the software user functions. To read the software user functions. To read the software user guide, go to Start YCamNow 2.0 > Software User Guide. Seconds. Yue Cannow 2.0 > Software User Guide. Seconds. Yue Cannow 2.0 > Software User Guide. Seconds. Will display △ for 2 seconds. You can either to the software user functions. To read the software user functions. To read the software user functions. To read the software user functions. To read the software user functions. To read the software user functions. To read the software or context or a software busine or functions. To read the software or context or a software for the software user functions. To read the software or capture live door. 3. Insert the MwC/SD Memory Candide. 3. Insert the MwC/SD Memory Candide. 3. Insert the MwC/SD Memory Candide. 4. Close the door. 4. Close the door. 4. Close the door. 4. Cam Capture Genie button.                                                                                                    | [PC Compatible Only]                                                                                                    |                                                                                                    |
| CD into your computer's CD drive.<br>on-screen installation instructions.<br>on-screen installation instructions.<br>es not begin automatically, double-click "My Computer"<br>env more movies. The LCD/View<br>will display △ for 2 seconds. View<br>happens, you can either delete s<br>pictures and movies to make roo<br>and save them to your computer,<br>from the memory.<br>WCamNow 2.0 > Software User Guide.<br>SE YOUR DIGITAL VIDEO CAMERA AS A WEB CAM<br>ISE YOUR DIGITAL VIDEO CAMERA AS A WEB CAM<br>Ist turn off the power.<br>and splaying live, real-lime action.<br>To camera as a Web Cam of picture site (a)<br>button on<br>a with Web Cam computer.<br>d with Web Cam computer.<br>d with Web Cam Camputer Genie button.                                                                                                    | The VCAMNOW 2.0 software will help you transfer your picture and<br>movie files from your Digital Video Camera to your computer.                                                                                                    | -in memory and/or                                                                                                    |
| es not begin automatically, double-click "My Computer"<br>dick the CD icon with the name "VCAMNOW 2.0."<br>the "Install" icon and follow the on-screen installation<br>the "Install" icon and follow the on-screen installation<br>the "Install" icon and follow the on-screen installation<br>the "Install" icon and follow the on-screen installation<br>the "Install" icon and follow the on-screen installation<br>the "Install" icon and follow the on-screen installation<br>the "Install" icon and follow the on-screen installation<br>the "Install" icon and follow the on-screen installation<br>the actions. To read the software user guide, go to Start ><br>VCamNow 2:0 > Software User Guide.<br>SE YOUR DIGITAL VIDEO CAMERA AS A WEB CAM<br>ISE YOUR DIGITAL VIDEO CAMERA AS A WEB CAM<br>istrict turn off the power.<br>(eb Cam displaying live, read-time action! To use your<br>once it's connected to your computer.<br>(a with Web Cam compatible software or capture live<br>daxConsole 2:0 software finctured on CD).<br>ve video, launch MaxConsole 2:0, click on the Import<br>& on Cam Capture Genie button.                                                                                                    | <ol> <li>Place the CD into your computer's CD drive.</li> <li>Follow the on-screen installation instructions.</li> </ol>                                                                                                    | 57                                                                                                    |
| <ul> <li>fware has been installed, refer to the software user guide, go to Start &gt; VCamNow 2.0 &gt; Software User Guide.</li> <li>VCamNow 2.0 &gt; Software User Guide.</li> <li>VCamNow 2.0 &gt; Software User Guide.</li> <li>VCamNow 2.0 &gt; Software User Guide.</li> <li>VCamNow 2.0 &gt; Software User Guide.</li> <li>VCamNow 2.0 &gt; Software User Guide.</li> <li>VCamNow 2.0 &gt; Software User Guide.</li> <li>VCamNow 2.0 &gt; Software User Guide.</li> <li>VCamNow 2.0 &gt; Software User Guide.</li> <li>Is PROUR DIGITAL VIDEO CAMERA AS A WEB CAM the memory.</li> <li>Is the MAC/SD Memory Control of the power.</li> <li>Camera as a Web Cam, press the (arch) button on to noce it's connected to your computer.</li> <li>I with Web Cam compatible software or capture live haxConsole 2.0 click on the Import we video, launch MaxConsole 2.0, click on the Import we video, launch MaxConsole 2.0, click on the Import</li> </ul>                                                                                                    | If the CD does not begin automatically, double-click "My Computer"<br>then double-click the CD icon with the name "VCAMNOW 2.0."<br>Double-click the "Install" icon and follow the on-screen installation<br>instructions.                                                                                      | any more movies. The LCD/Viewtinder<br>will display $\triangle$ for 2 seconds. When this<br>happens, you can either delete some of your<br>pictures and movies to make room for new ones, or transfer<br>and sove them to vour computer. then ao back and delete them |
| <ol> <li>To install an MMC/SD Memory Control to the power.</li> <li>To install an MMC/SD Memory Control to the power.</li> <li>To install an MMC/SD Memory Control to the power.</li> <li>Comerca as a Web Cam, press the action To use your computer, the Digital Video Camera can be Cam displaying live, real-time action To use your of the cam, press the action To use your of the cam displaying live, real-time action To use your of the power.</li> <li>Comerca as a Web Cam, press the action To use your once it's connected to your computer.</li> <li>Insert the MMC/SD Memory Card the power.</li> <li>Insert the MMC/SD Memory Card the power.</li> <li>Insert the MMC/SD Memory Card the power.</li> <li>Insert the door.</li> <li>Insert the door.</li> </ol>                                                                                                    | Once the software has been installed, refer to the software user<br>guide for instructions. To read the software user guide, go to Start ><br>Programs > VCamNow 2.0 > Software User Guide.                                                                                                    | from the memory.<br>MEMORY CARD INSTALLATION<br>MMC/SD Memory Card not included.                                                                                                    |
|                                                                                                    | WEBCAM                                                                                                    |                                                                                                    |
| May be used with Web Cam compatible software or capture live video with MaxConsole 2.0 software (included on CD). To capture live video, launch MaxConsole 2.0, click on the Import tab, and click on Cam Capture Genie button.                                                                                                    | HOW TO USE YOUR DIGITAL VIDEO CAMERA AS A WEB CAM<br>Once connected to your computer, the Digital Video Camera can be<br>used as a Web Cam displaying live, real-time action! To use your<br>Digital Video Camera as a Web Cam, press the (a.a.) button on<br>your camera once it's connected to your computer. | <ol> <li>To install an MMC/SD Memory Card,<br/>first turn off the power.</li> <li>Open the door.</li> <li>Insert the MMC/SD Memory Card into<br/>the slot.</li> <li>Close the door.</li> </ol>                                                                        |
|                                                                                                    | May be used with Web Cam compatible software or capture live video with MaxConsole 2.0 software (included on CD).<br>To capture live video, launch MaxConsole 2.0, click on the Import tab, and click on Cam Capture Genie button.                                                                              |                                                                                                    |

Download from Www.Somanuals.com. All Manuals Search And Download.

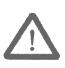

### IMPORTANT

Do not copy any files into the default DCIM/100Media folder of this camera or

try to rename the files in this folder.

If you do, the camera may have a problem reading the memory card and in some cases the camera may not operate normally. Therefore we strongly recommend you to move your images to your hard disk before any change.

# The equipment is to be supplied from an identified USB port complying with the requirements of Limited PowerSource.

82-000-02010 Download from Www.Somanuals.com. All Manuals Search And Download. Free Manuals Download Website <u>http://myh66.com</u> <u>http://usermanuals.us</u> <u>http://www.somanuals.com</u> <u>http://www.4manuals.cc</u> <u>http://www.4manuals.cc</u> <u>http://www.4manuals.cc</u> <u>http://www.4manuals.com</u> <u>http://www.404manual.com</u> <u>http://www.luxmanual.com</u> <u>http://aubethermostatmanual.com</u> Golf course search by state

http://golfingnear.com Email search by domain

http://emailbydomain.com Auto manuals search

http://auto.somanuals.com TV manuals search

http://tv.somanuals.com